## ONLINE BOOKING OF CONTINOUS PROFESSIONAL DEVELOPMENT (CPD) EVENTS MANUAL

1. Go to online.Isk.or.ke then click on "Advocate Login"

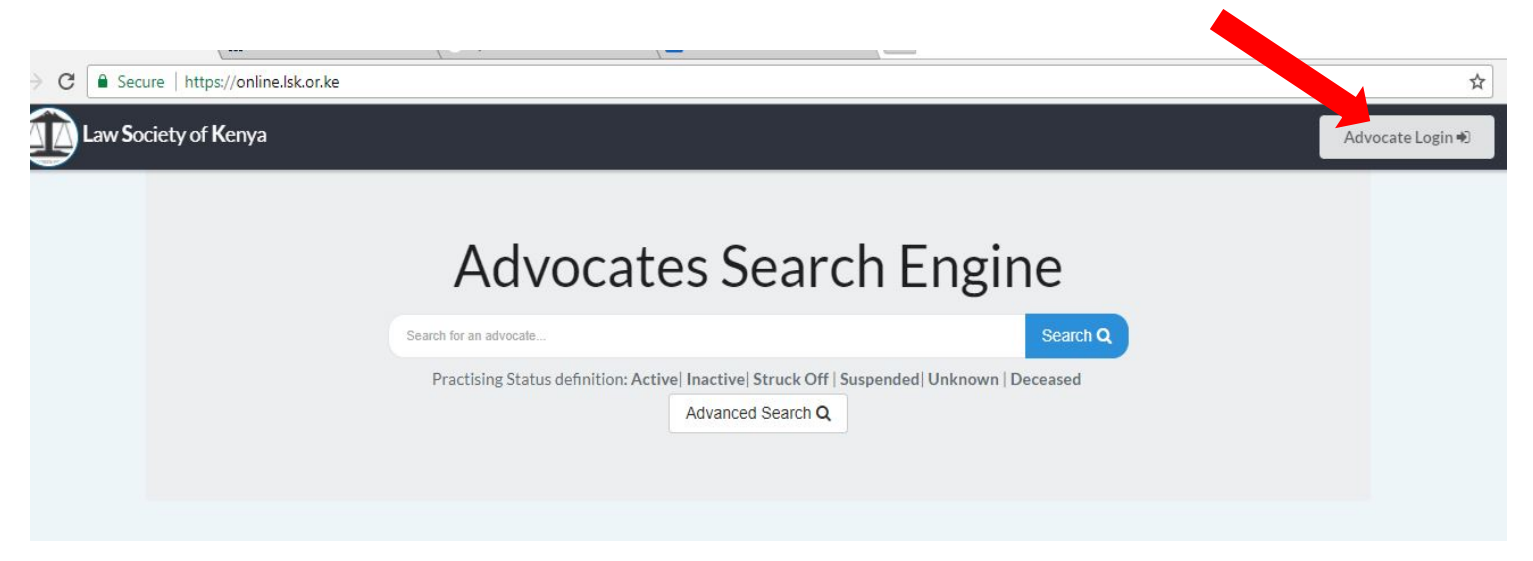

2. Login into your LSK online account using your email address and the password you set.

If you have not already activated your account click on "CLICK FOR ACTIVATION" button before logging in.

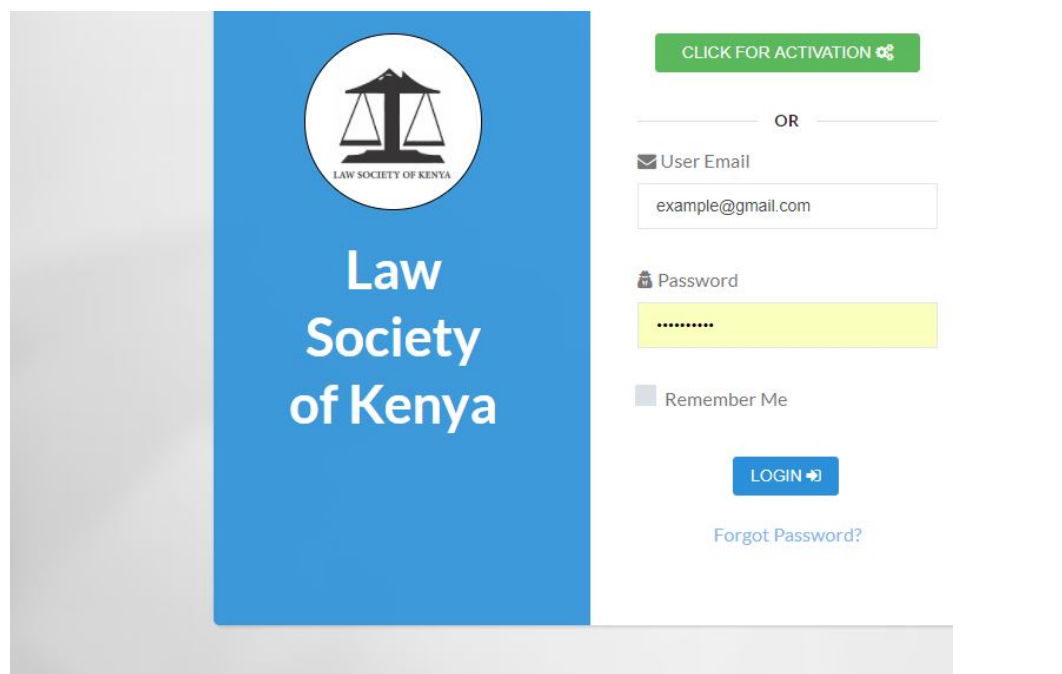

3. Once logged onto your account you will see the number of open CPD events and the link at the top of your dashboard. Click on the "Book Now" button to open the available events.

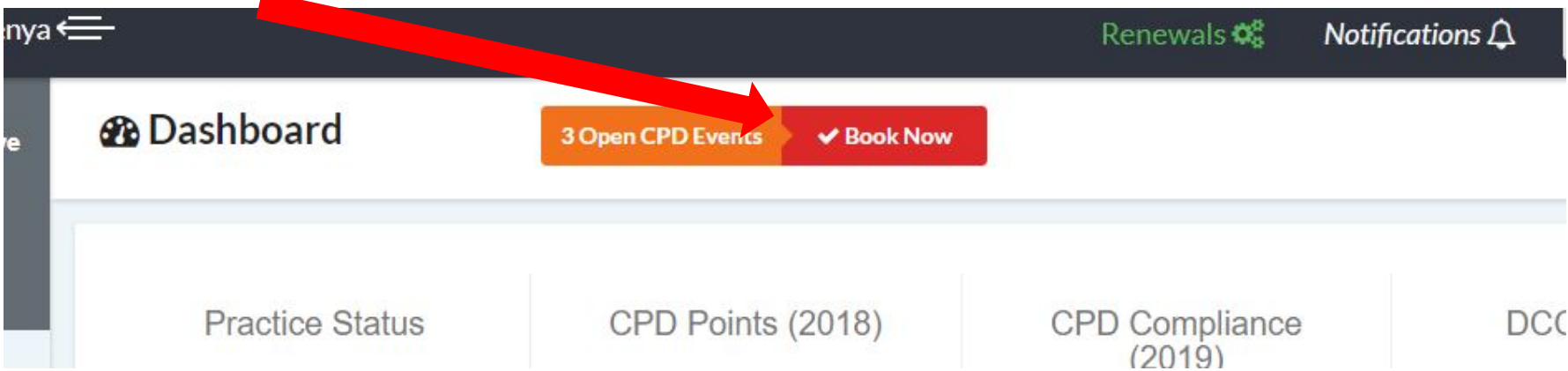

4. The open CPD events will open as follows. Click on "Book Now" for the event you want to attend.

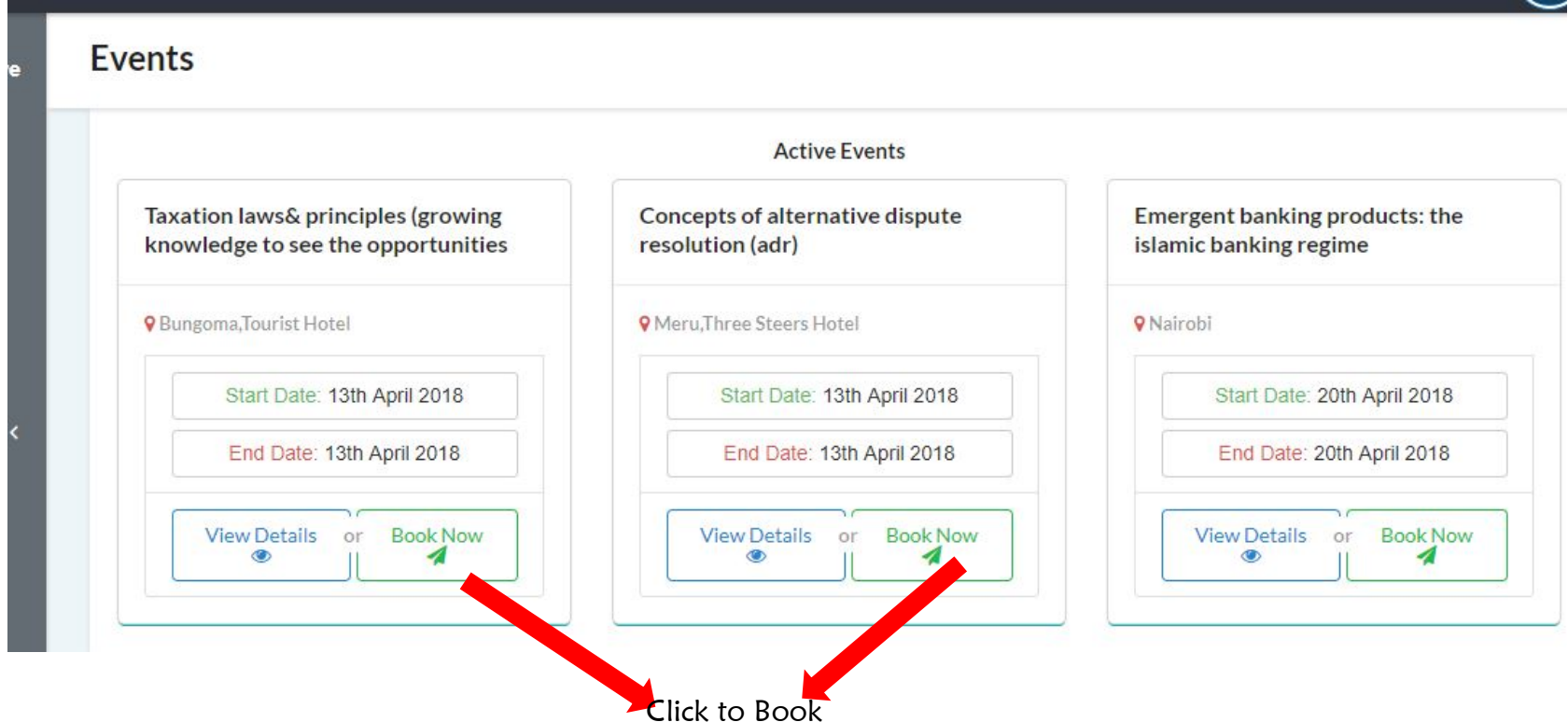

5. Your admission number, name telephone and amount for the event will appear as shown below. Click on "Proceed to Billing". Note that you can book for other advocates by clicking on the "+Add" button and searching the advocate by their admission number. The advocate booking will be invoiced the whole amount for the advocates booked for that event.

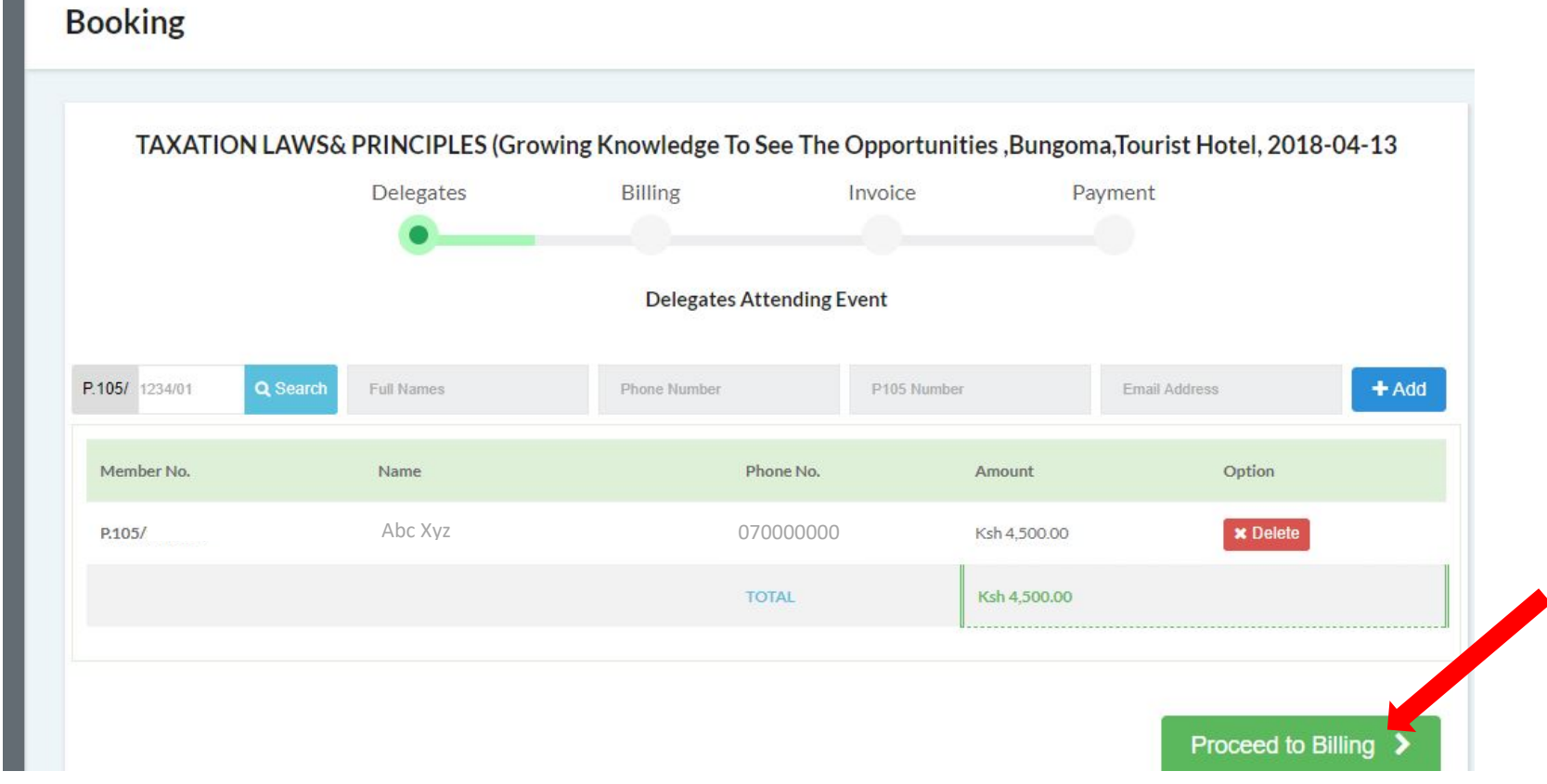

6. Billing information and summery will display as shown below. For advocates whose payment will be made by their employer, select "Company Sponsored" and provide the company details in the window that opens.

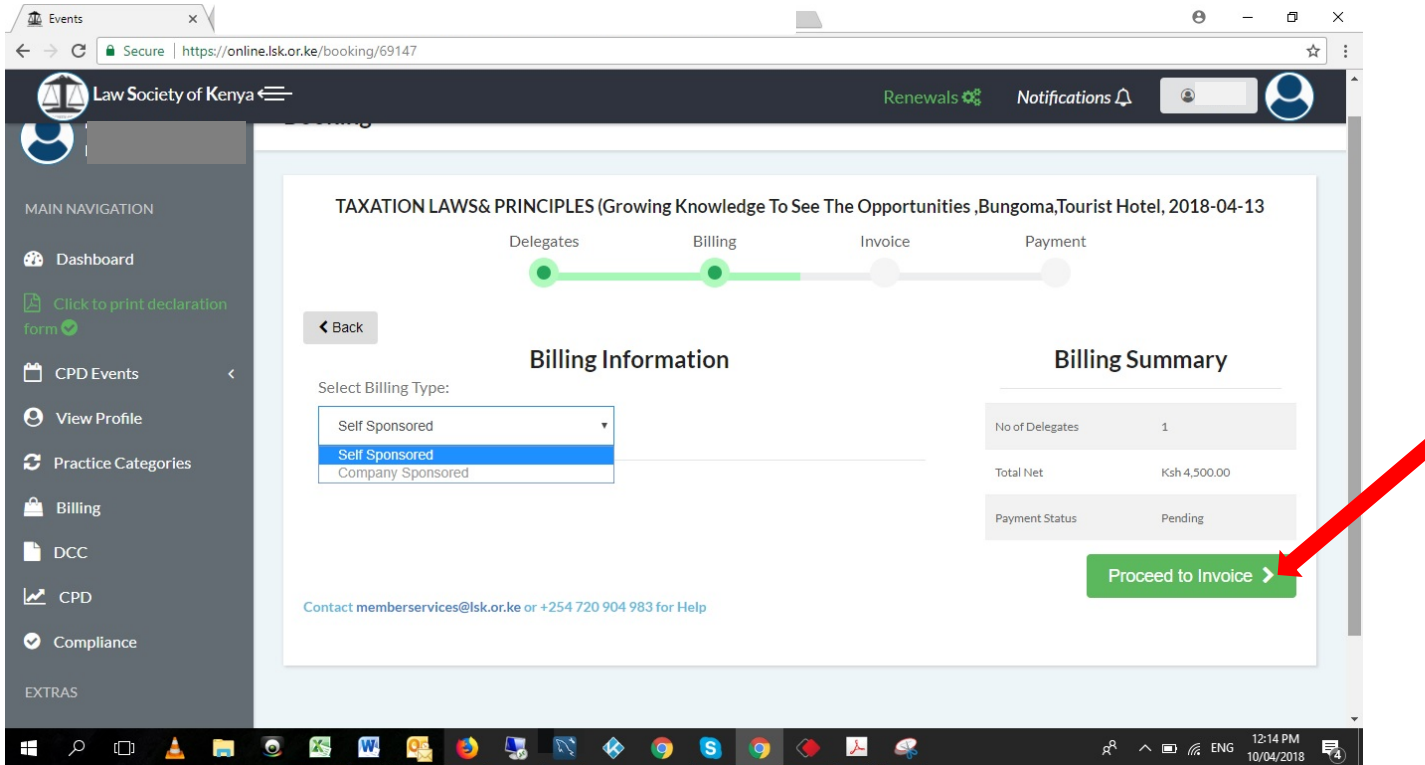

7. Click on "Proceed to Invoice" to download the invoice. You can download your invoice in PDF format by clicking on the "Download Invoice" button.

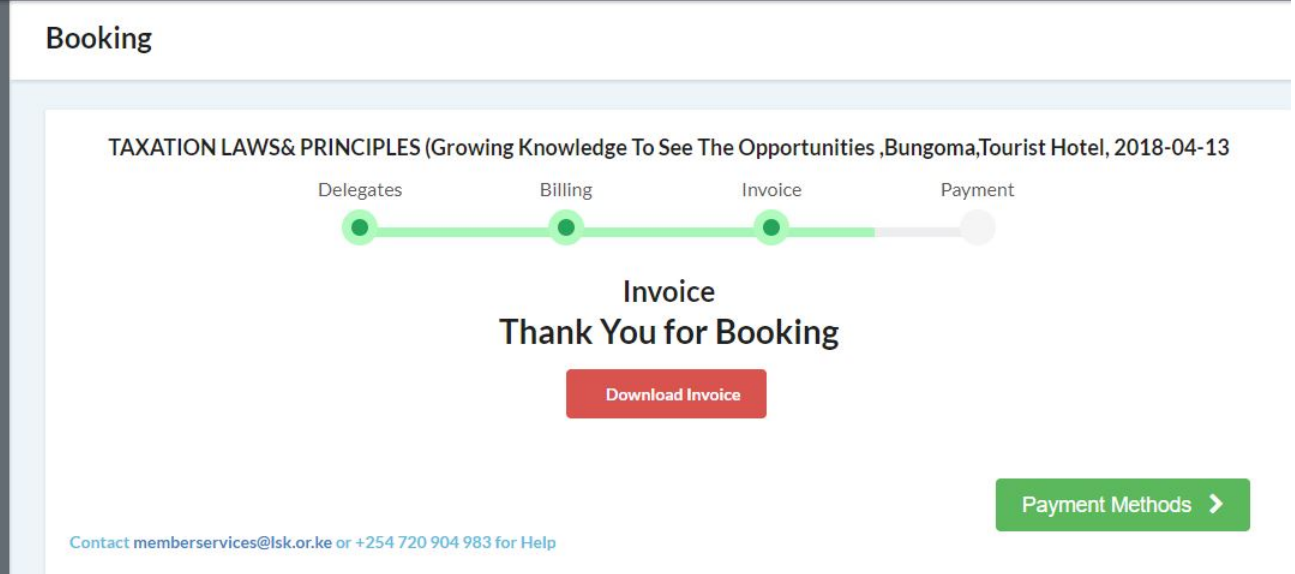

- 8. Click on "Payment Methods" for payment instructions.
- TAXATION LAWS& PRINCIPLES (Growing Knowledge To See The Opportunities, Bungoma, Tourist Hotel, 2018-04-13 Delegates Billing Invoice Payment **Payment Methods** 1. M-PESA 2. Bank 1. Go to M-PESA option on your phone 1. Bank: Kenya Commercial Bank 2. Select the Lipa Na M-PESA 2. Branch: Upper Hill Platinum Centre 3. Select Paybill Option option 3. Bank Account Name: Law Society of Kenya 4. Enter Business number 546300 4. Bank Account Number: 121 958 7869 5. Enter Account no **F00 xxx** 5. Swift Code: KCBLKENX OR 6. Enter the Amount.Ksh 4,500 6. Branch Code: 01-332 7. Enter your M-PESA PIN and Press Send 8. You will receive a confirmation SMS from M-PESA. Code 9. You will receive a confirmation SMS from LSK. 10. Click on Complete Payment Button Below to finish your payment Complete Booking ↓ Contact memberservices@lsk.or.ke or +254 720 904 983 for Help

**Booking** 

Note: The account number will be unique for each booking. This will be your account number when making payment at KCB or through Mpesa for the booked event.

9. Click on "Complete Booking" to view the event that you have booked as shown below.

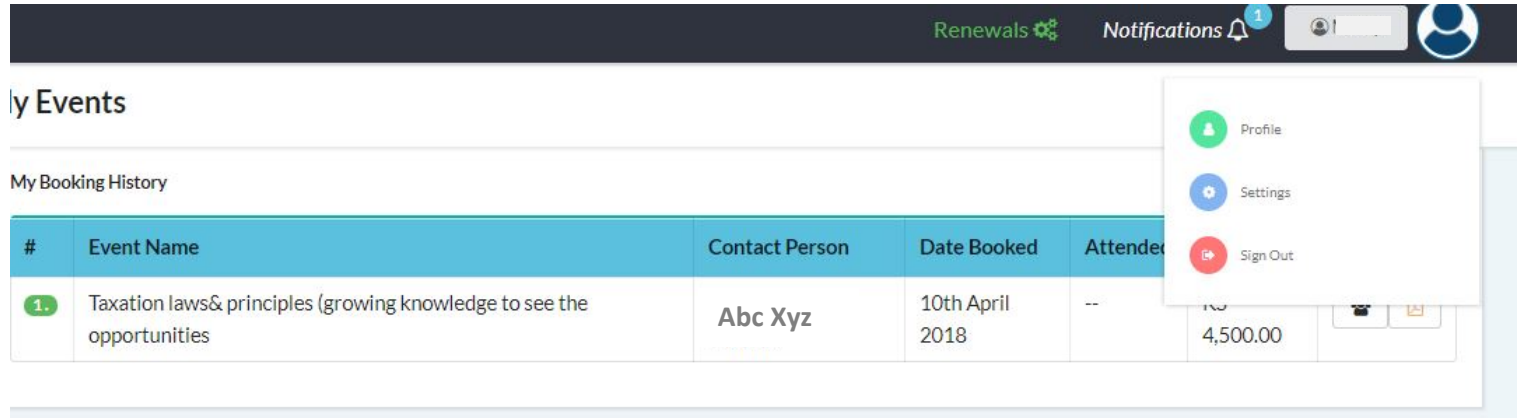